# <span id="page-0-1"></span><span id="page-0-0"></span>**SISTEMA DE GESTIÓN SINDICAL MANUAL PARA EMPRESAS**

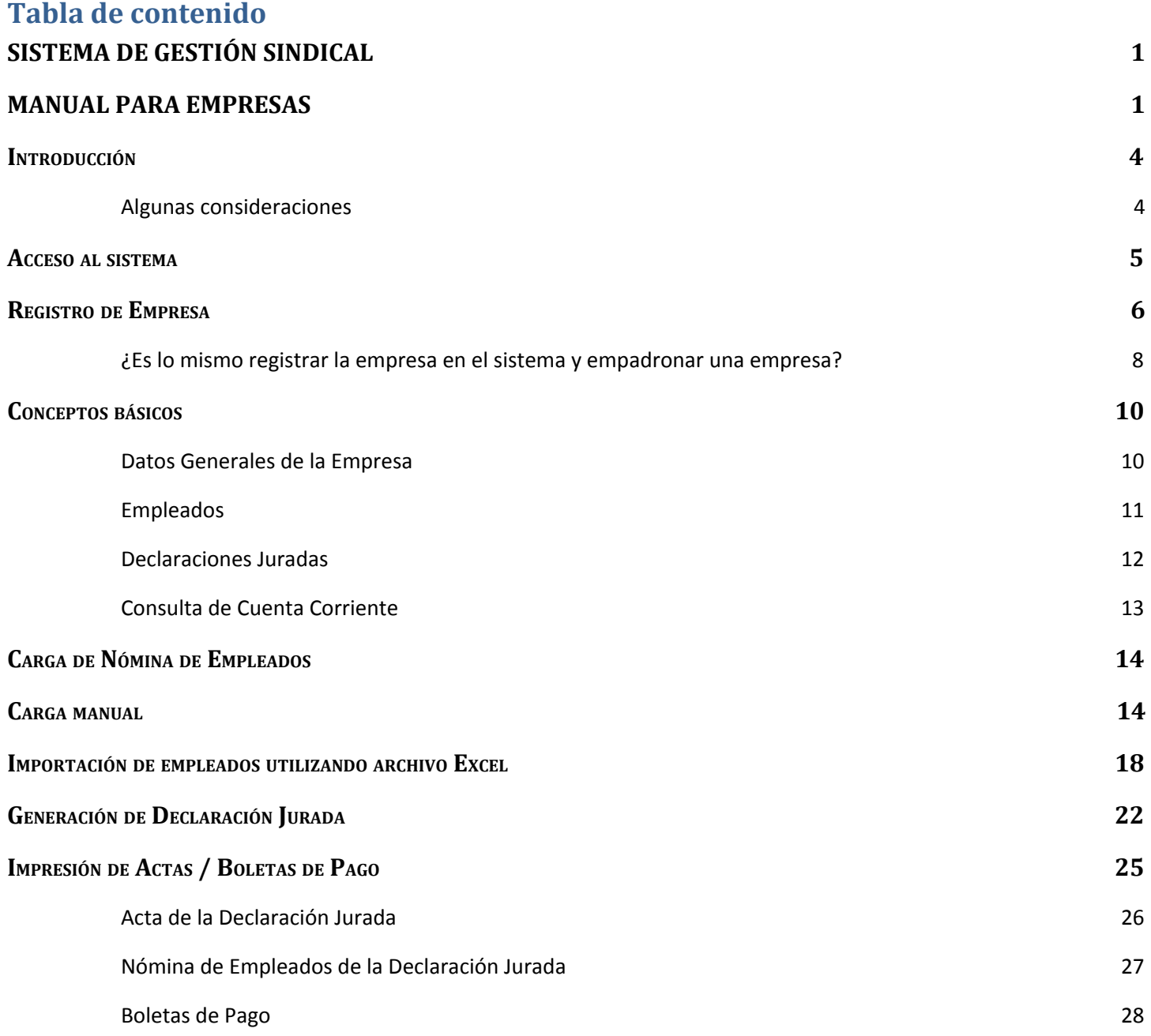

# <span id="page-2-0"></span>**1. Introducción**

Este manual está destinado a ser una guía rápida para las empresas, el mismo los guiará a través de las distintas funcionalidades del nuevo sistema de autogestión sindical, desde el registro de la empresa en el sistema, la carga de empleados, la generación de una declaración jurada y la impresión de boletas de pagos de aportes/contribuciones.

#### <span id="page-2-1"></span>*1.1. Algunas consideraciones*

Para consultas técnicas y/o específicas del sistema, así como para consultas sobre actualización de deudas, solicitud de inspector, montos generados en las declaraciones juradas, se podrá consultar al siguiente correo electrónico dedicado exclusivamente a atender necesidades de las empresas:

**Contacto**: sicore.santafe@gmail.com

# <span id="page-3-0"></span>**2. Acceso al sistema**

El modo de acceso al sistema será vía web a través de su navegador preferido, ingresando la URL: [http://sindicatodeconductores.org:8080](http://sindicatodeconductores.org:8080/)

O a través de la página principal del sindicato: [sindicatodeconductores.org](http://sindicatodeconductores.org/empresas.php) > Impresión de Boletas > Nuevo Servicio On-Line

Observaciones: Se recomienda el uso de los navegadores Google Chrome, ya que el sistema ha sido testeado con el *mismo.*

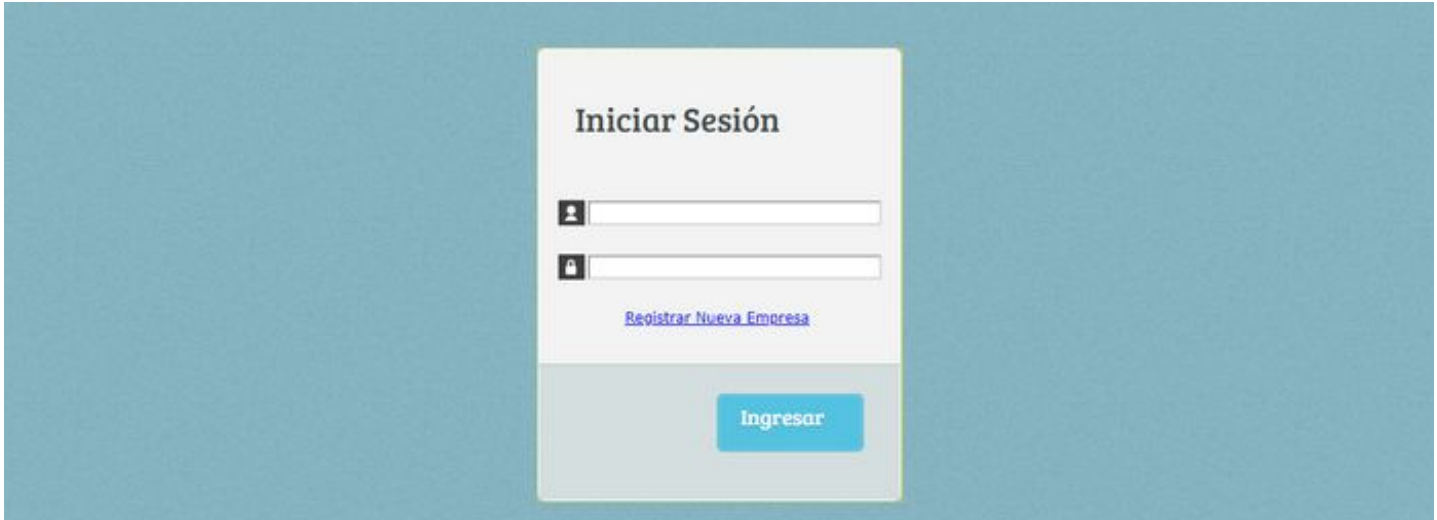

Para poder ingresar al sistema, la empresa deberá completar su **usuario** (*Nro. de CUIT*) y **contraseña** (*elegida en el momento del registro*). Si la empresa todavía no posee usuario y contraseña ver [sección](#page-4-0) **"Registro de [Empresa"](#page-4-0)**

# <span id="page-4-0"></span>**3. Registro de Empresa**

Para poder ingresar al sistema por primera vez, las empresas deberán registrarse en el mismo, siguiendo el enlace ["Registrar](http://sindicatodeconductores.org:8080/sindicato/servlet/tempresa?INS,1,0) Nueva Empresa" que puede encontrarse en la página [principal](http://sindicatodeconductores.org:8080/) del sistema:

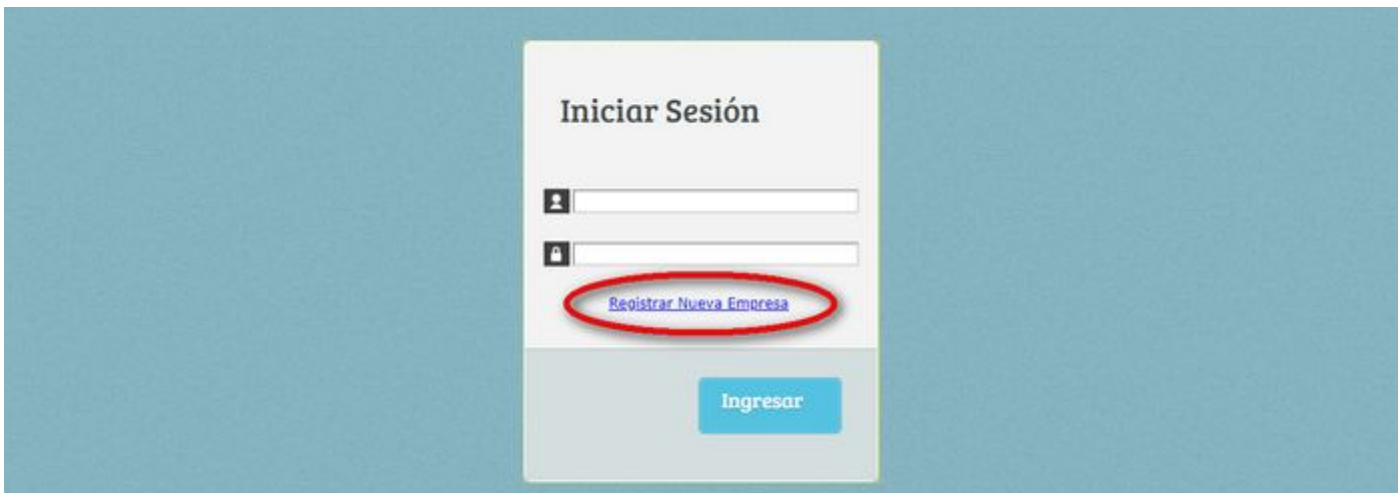

A continuación, deberá completarse el siguiente formulario web:

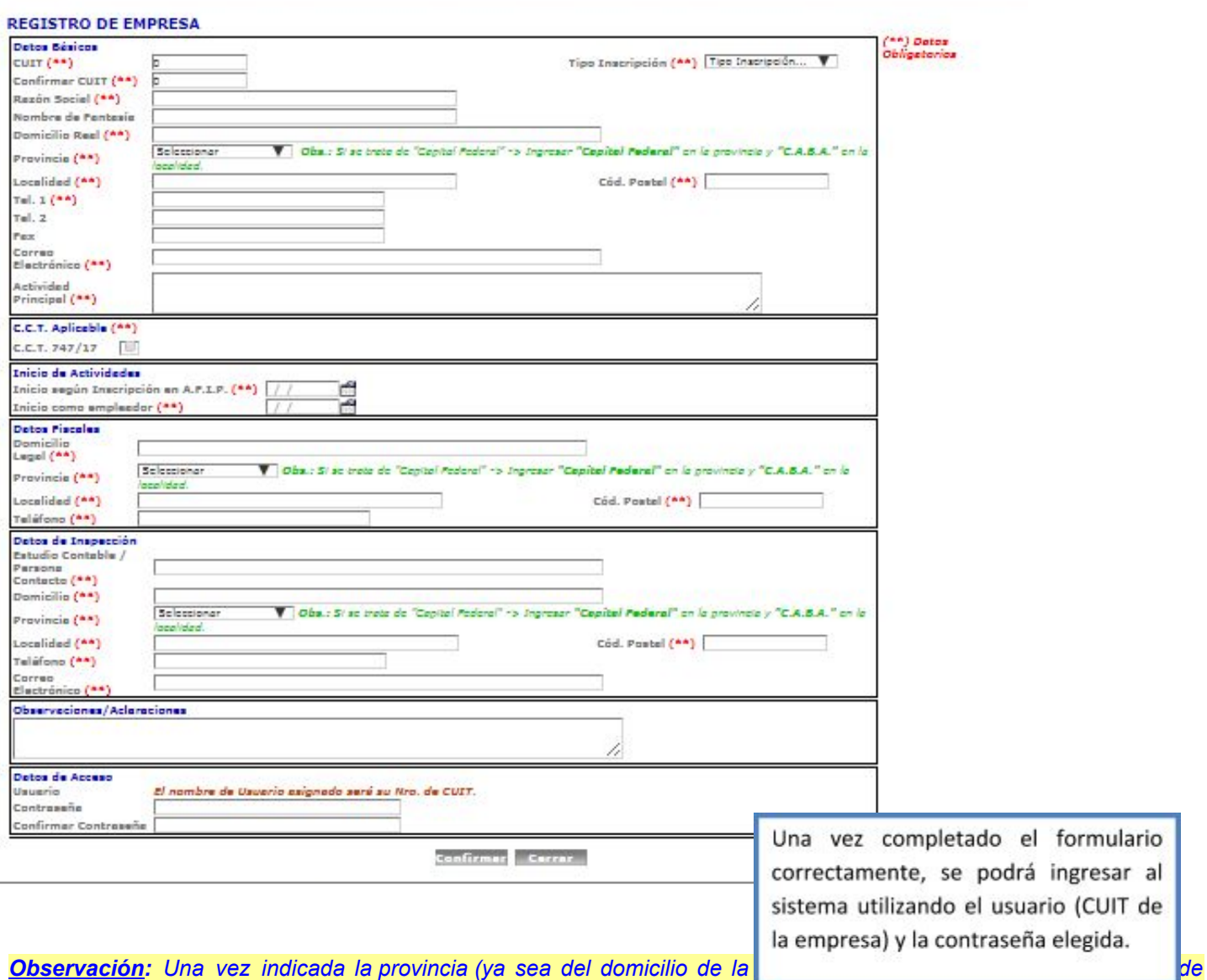

*inspección/estudio contable), cuando esté escribiendo la localidad correspondiente podrá ver que a medida que vaya escribiendo el sistema le irá proponiendo aquellas que pertenezcan a la provincia seleccionada. Por ejemplo si* selecciona la provincia "Buenos Aires" y luego comienzo a escribir en la localidad "San i" el sistema me propondrá como opciones válidas las siguientes "Harás San Ignacio", "San Ignacio" y "San Isidro", teniendo que elegir de entre estas *opciones para que luego no nos arroje ningún error.*

Tener en cuenta que si se trata de "Capital Federal", deberá seleccionar "Capital Federal" en la provincia e ingresar *"C.A.B.A." en la localidad.*

#### <span id="page-6-0"></span>*3.1. ¿Es lo mismo registrar la empresa en el sistema y empadronar una empresa?*

*No*, el registro de la empresa en el sistema web será necesario para poder realizar cualquier trámite de manera on-line. Sin embargo para poder empadronar una empresa deberán seguirse los siguientes pasos:

- *1) Realizar el registro web*
- 2) Una vez realizado el registro, podrá ingresar al sistema (utilizando el usuario y contraseña generado) e *imprimirse el Acta de Empadronamiento:*

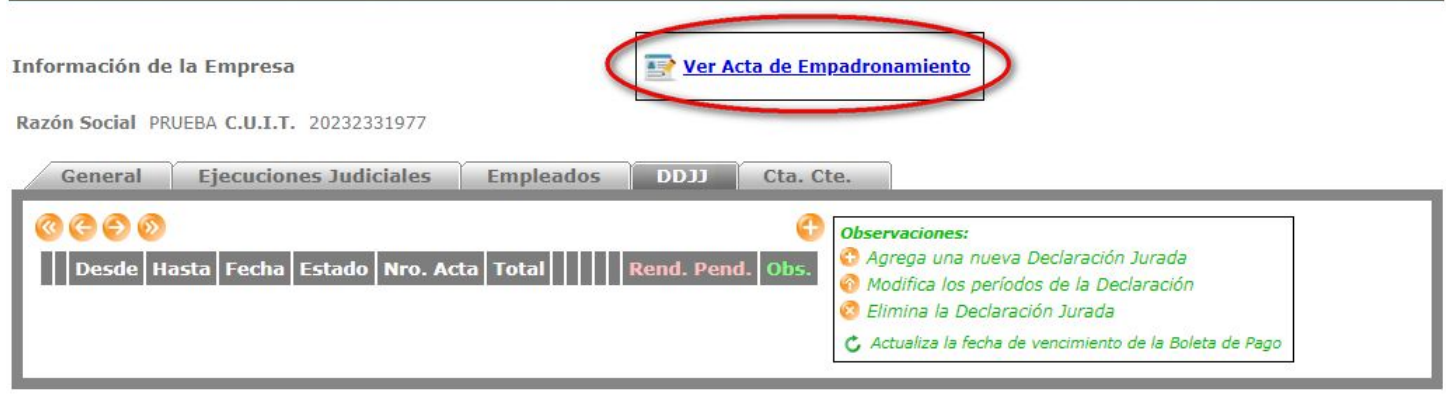

*Por ejemplo:*

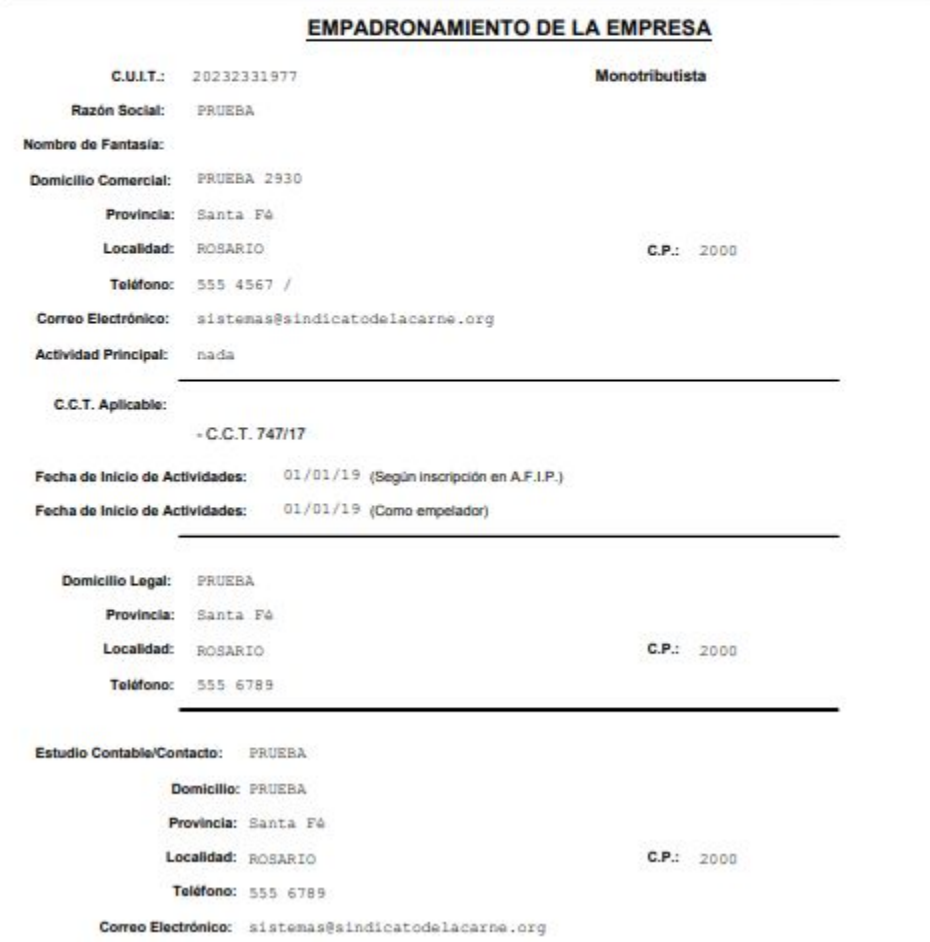

*3) El acta generada deberá ser firmada y acompañada por la documentación requerida para el empadronamiento, dicha documentación está listada en la página web del sindicato:*

<http://sindicatodeconductores.org/afiliaciones.php>

O a través de la página principal del sindicato:

[sindicatodeconductores.org](http://sindicatodeconductores.org/afiliaciones.php) > Empadronamientos

Observación: Toda la documental deberá ser presentada en persona en nuestras oficinas, o bien escaneada y enviada *adjunta al correo electrónico sicore.santafe@gmail.com*

# <span id="page-8-0"></span>**4. Conceptos básicos**

En esta sección se explicarán algunos conceptos básicos para la utilización del sistema.

#### <span id="page-8-1"></span>*4.1.Datos Generales de la Empresa*

En esta sección (pestaña "**General**") se podrán consultar y modificar los datos básicos de la empresa, cargados al momento del registro.

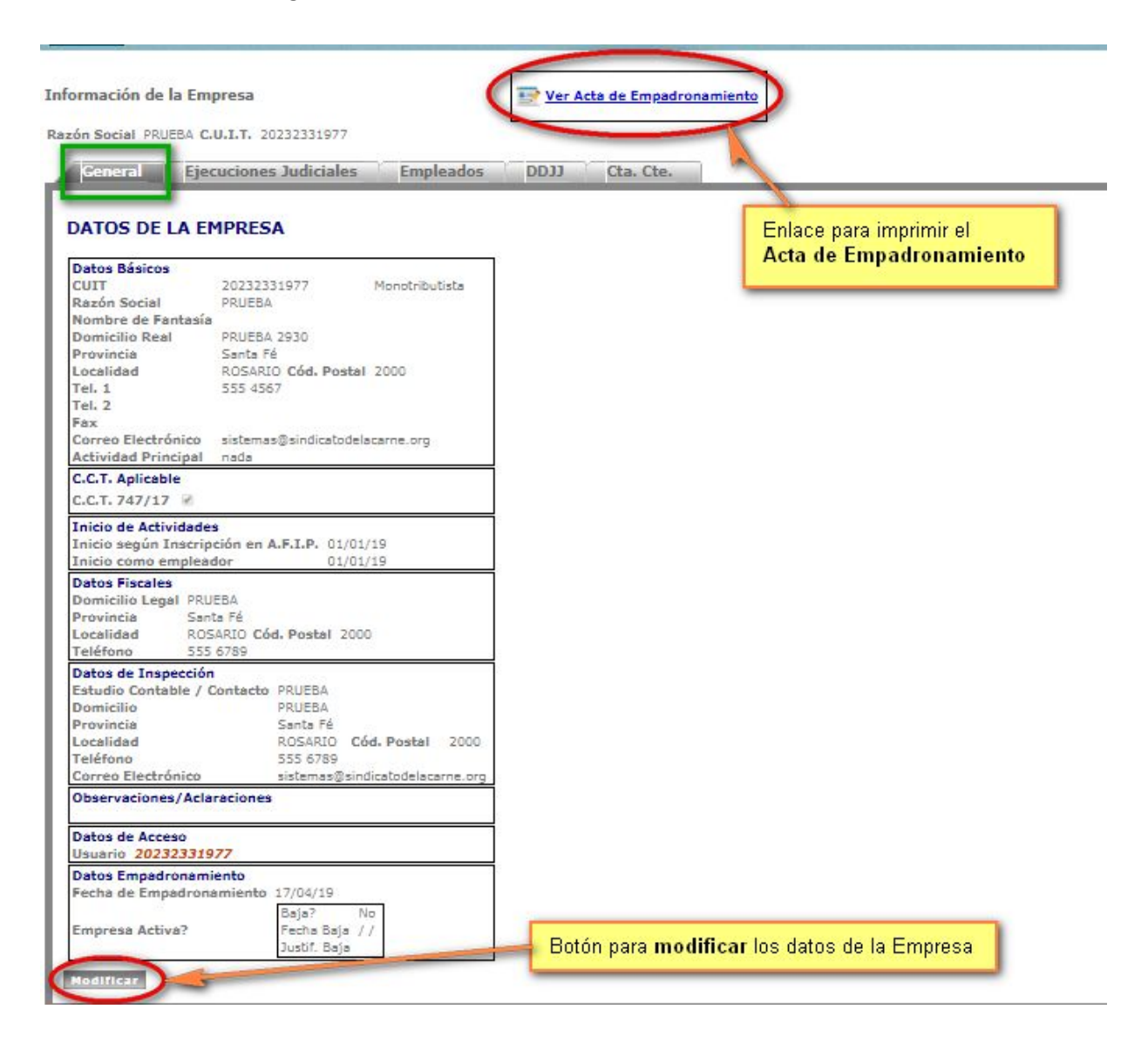

#### <span id="page-9-0"></span>*4.2. Empleados*

En esta sección (pestaña "Empleados") podrán visualizarse los datos de los empleados de la Empresa, así como también se podrá realizar la carga y exportación de datos de empleados.

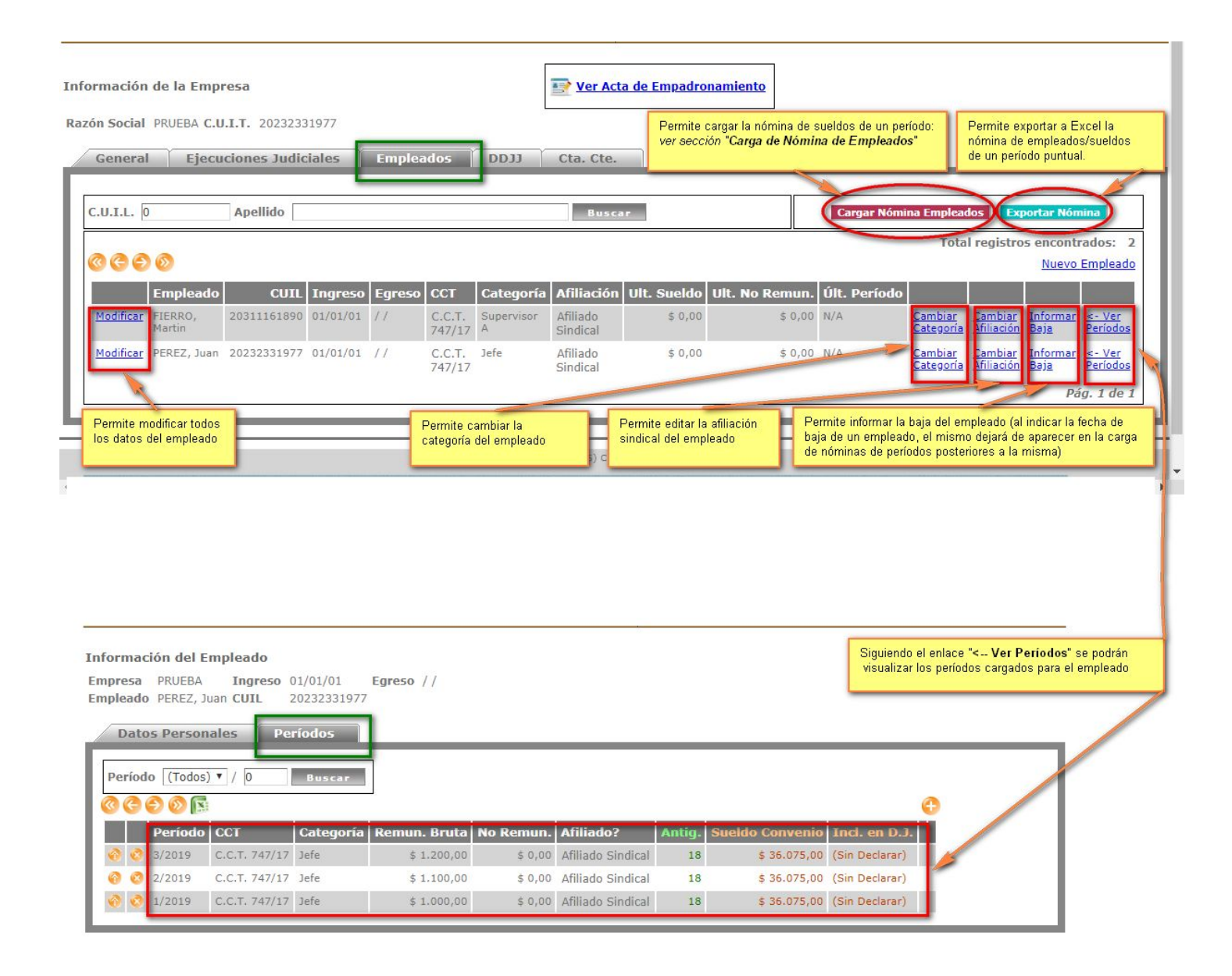

#### <span id="page-10-0"></span>*4.3.Declaraciones Juradas*

En esta sección (pestaña "DDJJ") podrán consultarse las declaraciones juradas que se hayan tramitado anteriormente, generar nuevas declaraciones juradas, ver sus correspondientes actas, e imprimir las boletas de pago de las mismas.

*Secciones del manual relacionadas:*

- *- "Generación de Declaración Jurada"*
- *- "Impresión de Actas/Boletas de Pago"*

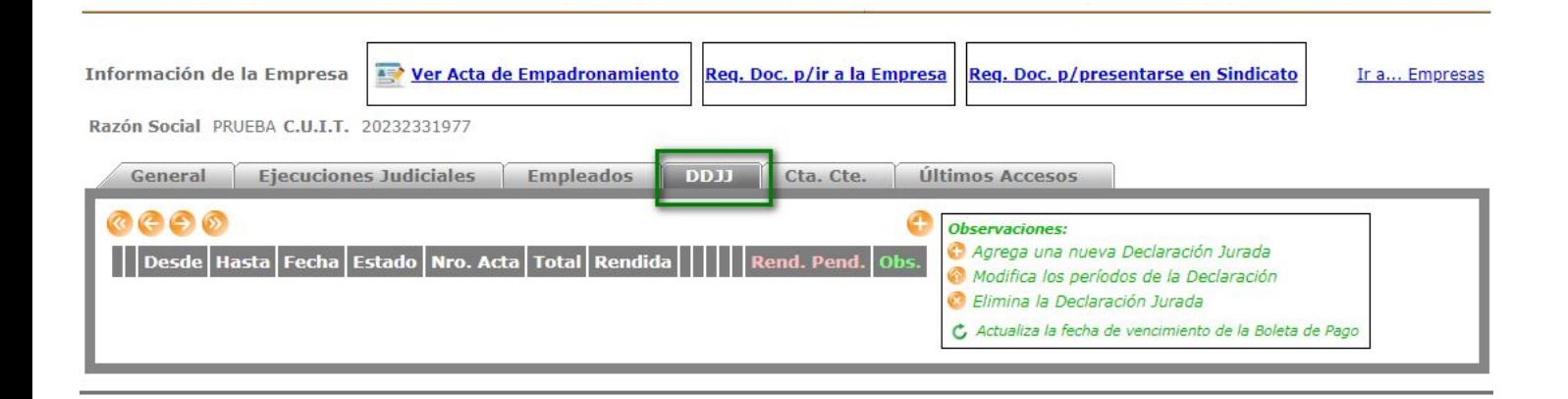

# <span id="page-11-0"></span>*4.4. Consulta de Cuenta Corriente*

En esta sección (pestaña "Cta. Cte.") se muestran los distintos saldos a favor y saldos en contra de la empresa que se fueron originando (si los hubo) al realizar los pagos de las boletas de pago de cada declaración jurada.

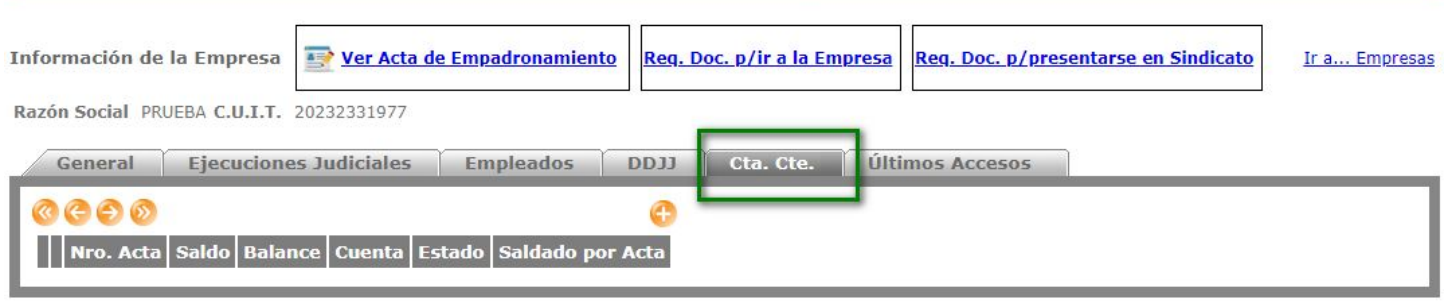

# <span id="page-12-0"></span>**5. Carga de Nómina de Empleados**

La carga de empleados podrá realizarse de dos formas, manualmente o bien importando masivamente los datos desde un archivo Excel.

#### <span id="page-12-1"></span>**5.1. Carga manual**

Para cargar la nómina de empleados de una empresa se deberán seguir los siguientes pasos:

✔ **Paso 1**: Dentro de la sección "**Empleados**", hacer click sobre el botón "**Cargar Nómina Empleados**".

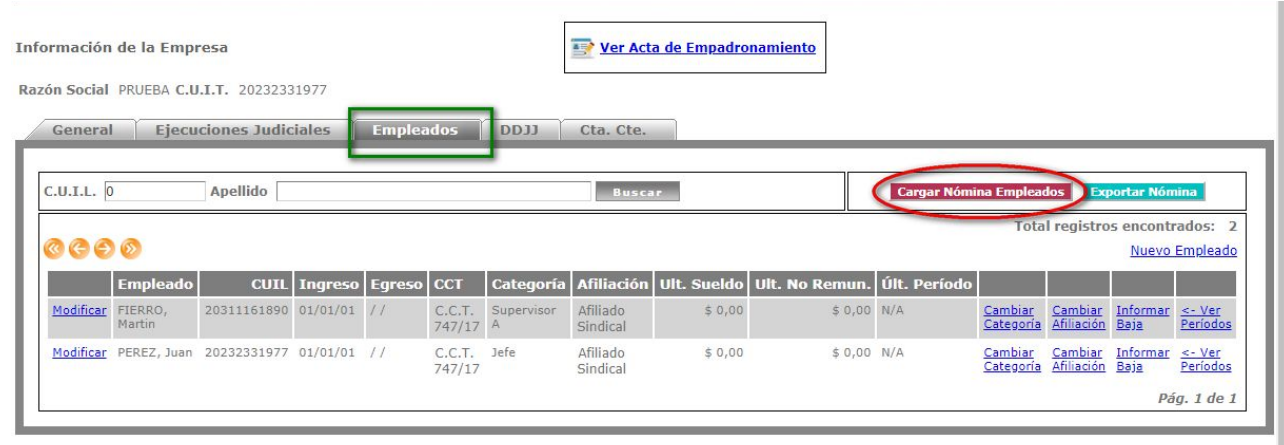

✔ **Paso 2**: En la siguiente pantalla, se debe seleccionar el período a cargar (mes y año – **mm/aaaa**), y como método "**Carga Manual**"

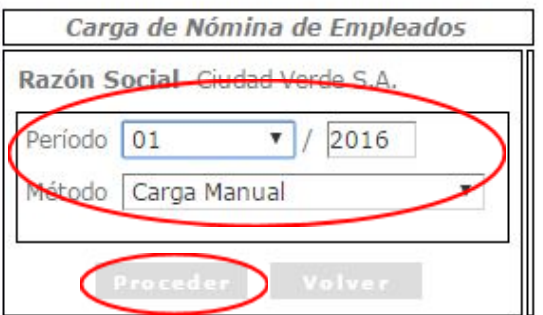

✔ **Paso 3**: En la pantalla de carga manual, habrá que cargar el sueldo de cada empleado de la empresa, distinguiendo entre "**Remuneración Bruta**" y "**No Remunerativos**".

Una característica importante en la carga de empleados es que si ya hubiere datos de empleados cargados de meses anteriores éstos ya serán pre-completados en esta pantalla.

Al querer realizar la carga, pueden presentarse los siguientes casos:

- *Si alguno de los empleados listados fue dado de baja, deberá dirigirse primero a la sección "Empleados" y hacer click sobre el enlace "Informar Baja" del empleado que ya no deba aparecer en la nómina.*
- *Si alguno de los datos listados no coincide (C.C.T., Categoría, Afiliación, etc.) deberá dirigirse a la sección "Empleados", modificar la información necesaria y volver a realizar la carga.*
- *Si necesita agregar un nuevo empleado, deberá dirigirse a la sección "Empleados" y hacer click sobre el enlace "Nuevo Empleado"*
- *Si alguno de los empleados no fue dado de baja, pero en el período en cuestión no percibió ninguna remuneración (e.g. por licencia sin haberes con reserva de puesto), tiene a disposición la casilla para tildar "Sueldo Cero?".*

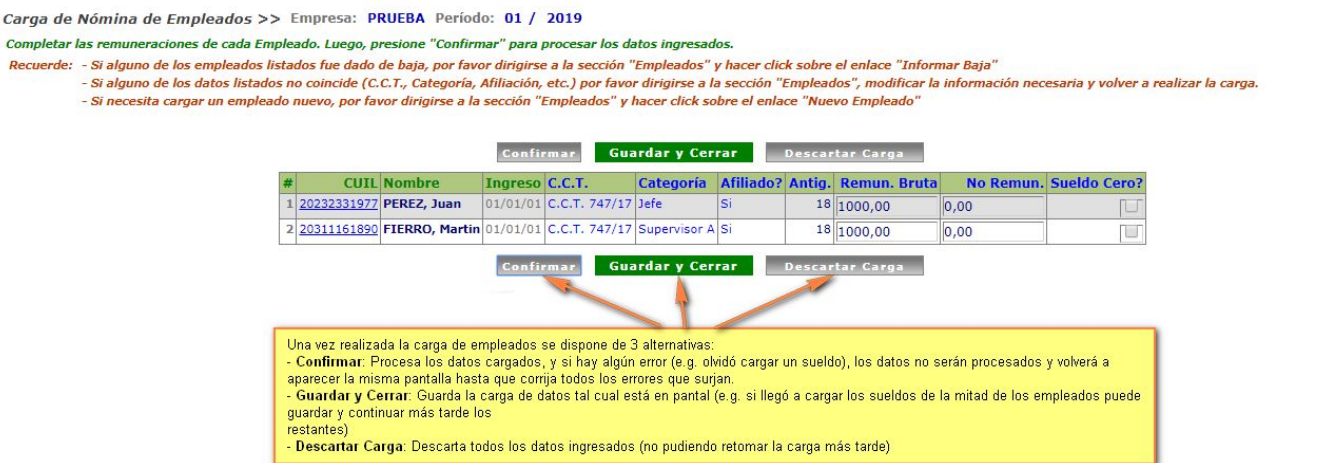

❖ Si durante la carga, se eligió la opción de "**Guardar y Cerrar**", podrá retomarla yendo a la sección "**Empleados**", hacer click sobre el botón "**Cargar Nómina Empleados**", y verá que aparecerá la opción "**Retomar Carga Guardada**":

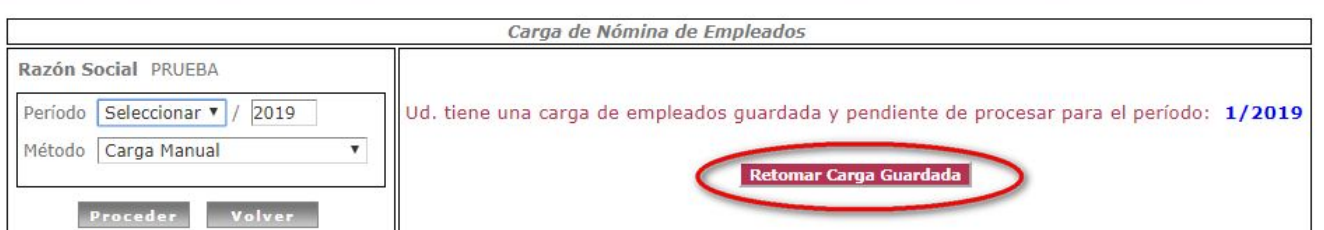

❖ Si al confirmar la carga el sistema detecta errores, los mismos serán informados en pantalla para poder corregirlos y continuar:

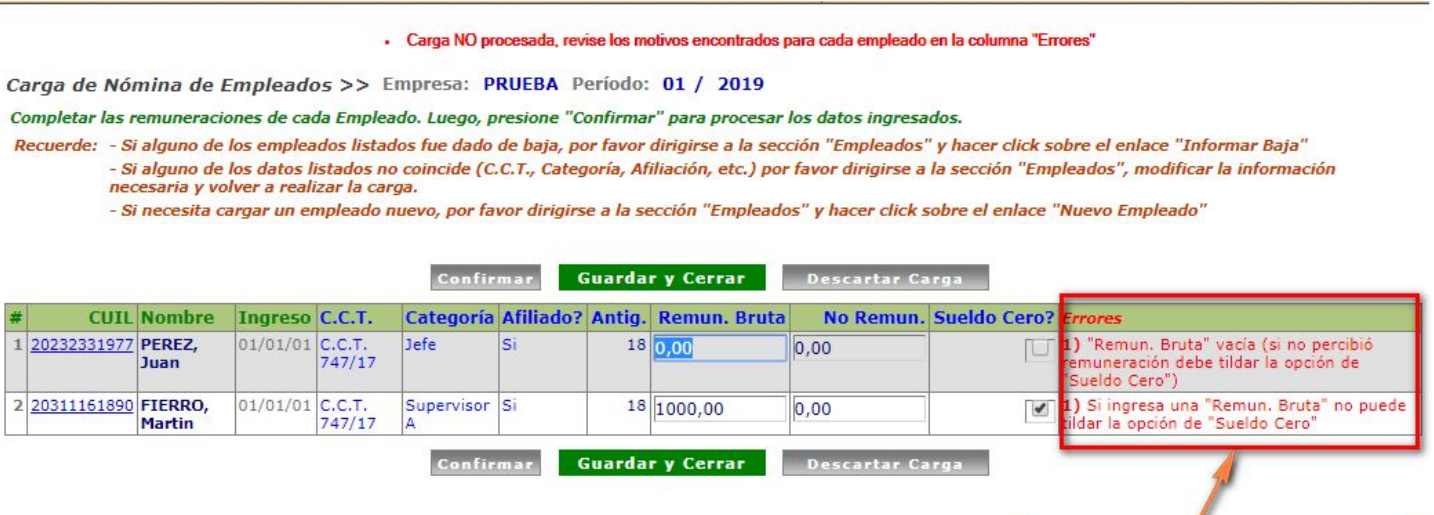

Deberán corregirse todos los errores listados para poder procesar efectivamente

la carga

# <span id="page-15-0"></span>**5.2. Importación de empleados utilizando archivo Excel**

Para cargar la nómina de empleados de una empresa se deberán seguir los siguientes pasos:

✔ **Paso 1**: Dentro de la sección "**Empleados**", hacer click sobre el botón "**Cargar Nómina Empleados**".

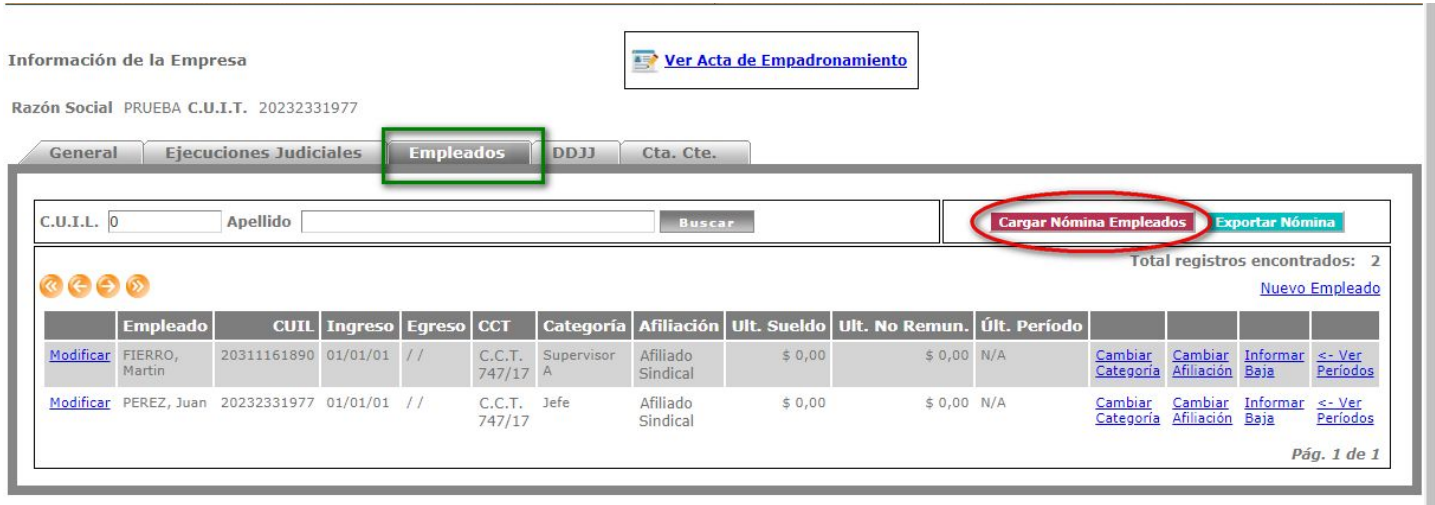

✔ **Paso 2**: En la siguiente pantalla, se debe seleccionar el período a cargar (mes y año – **mm/aaaa**), y como método "**Importación mediante Excel**"

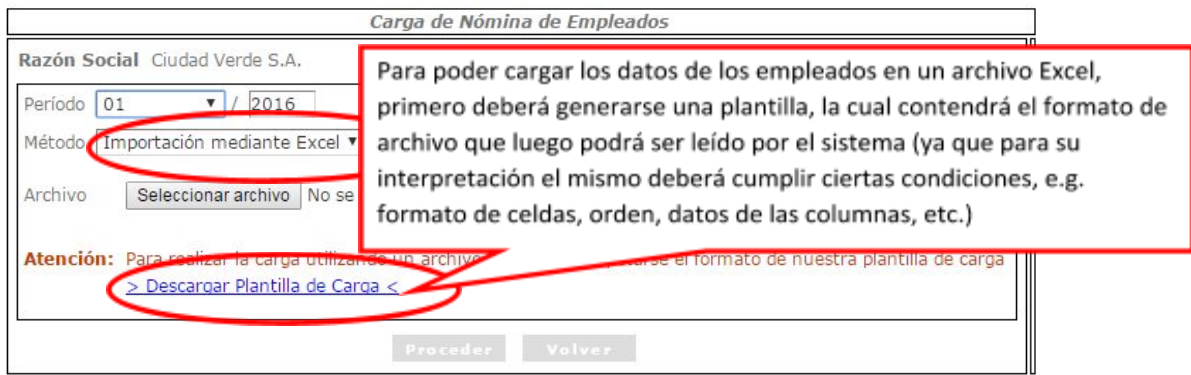

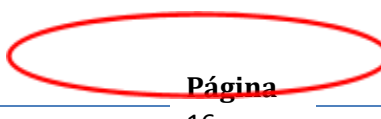

#### **Paso 3**: Generar plantilla de carga

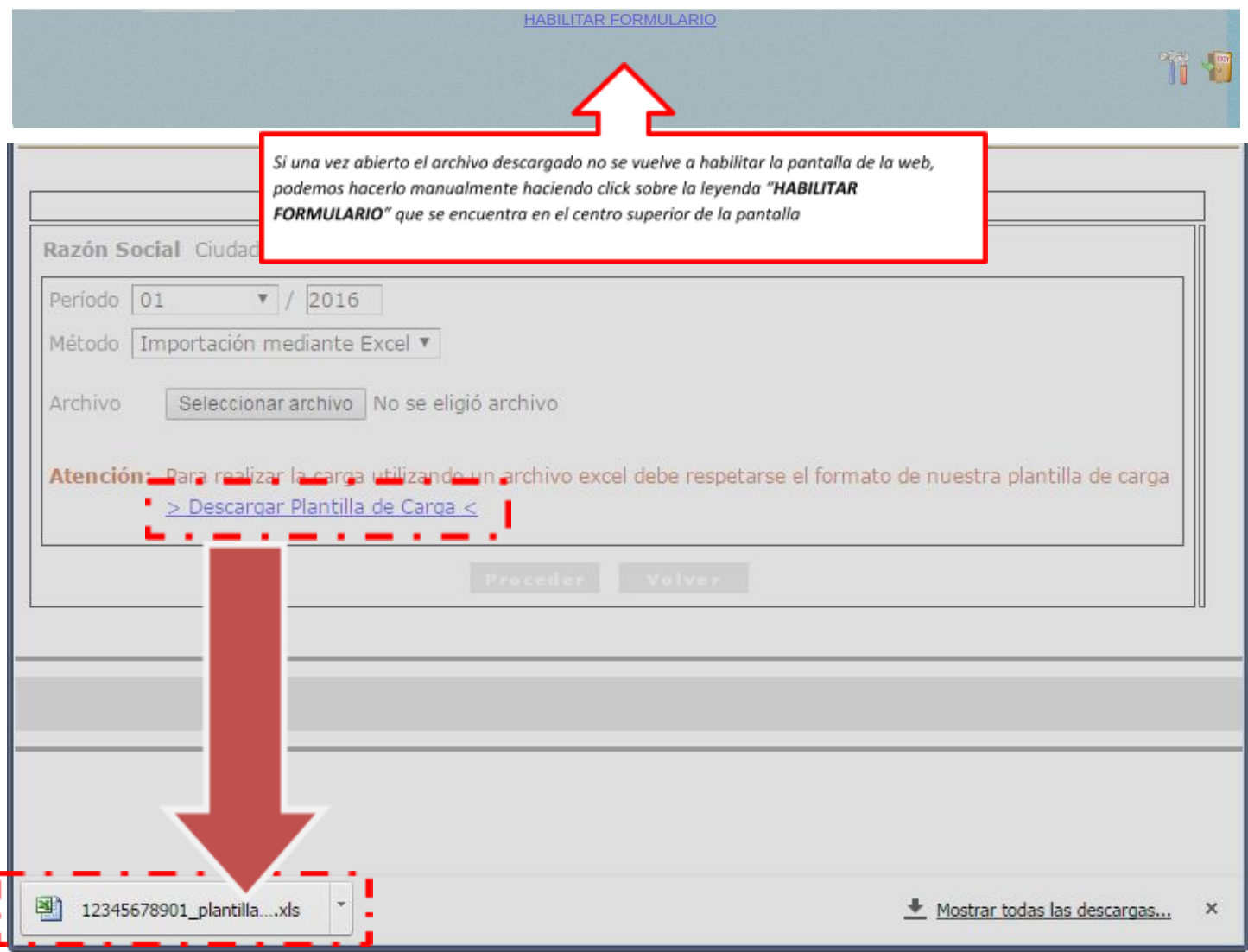

Observación: Al seleccionar un período para generar la plantilla, el sistema automáticamente pre-cargará todos los empleados ya registrados en el sistema que en dicho período aún se encuentran activos (según los últimos datos *cargados por la empresa).*

Si el año o mes del período se deja vacío, la plantilla se generará vacía (sin buscar empleados activos de ningún *período.*

✔ **Paso 4**: Completar datos de empleados en archivo Excel

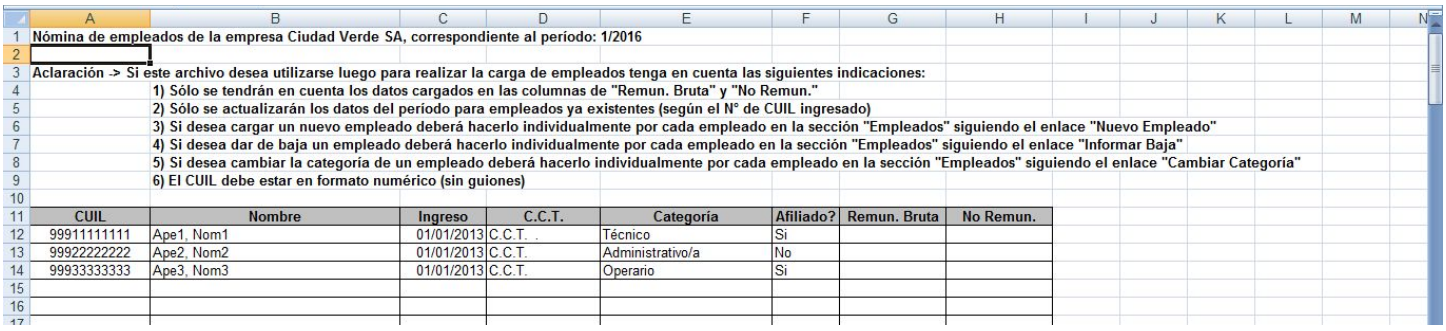

Prestar especial atención a las indicaciones:

- 1) Sólo se tendrán en cuenta los datos cargados en las columnas de "Remun. Bruta" y "No Remun."
- $2)$ Sólo se actualizarán los datos del período para empleados ya existentes (según el N° de CUIL ingresado)
- 3) Si desea cargar un nuevo empleado deberá hacerlo individualmente por cada empleado en la sección "Empleados" siguiendo el enlace "Nuevo Empleado"
- 4) Si desea dar de baja un empleado deberá hacerlo individualmente por cada empleado en la sección "Empleados" siguiendo el enlace "Informar Baja"
- 5) Si desea cambiar la categoría de un empleado deberá hacerlo individualmente por cada empleado en la sección "Empleados" siguiendo el enlace "Cambiar Categoría"
- 6) El CUIL debe estar en formato numérico (sin guiones)

#### *Observaciones:*

- ❖ *Se recomienda utilizar Microsoft Office 2003, todas las pruebas fueron realizar con esta versión.*
- ❖ *Principal atención en los formatos de celda (tanto los números de CUIL, como las remuneraciones deben* tener formato numérico), si no son respetados los formatos originales de la plantilla el proceso puede fallar al tratar de leer el archivo (si se copia y pega el contenido desde otro archivo, se recomienda utilizar la opción *de pegado "Pegado especial… -> sólo valores")*
- ✔ **Paso 5**: Importar en el sistema el archivo cargado en el paso anterior, para lo cual hay que volver a la pantalla anterior, seleccionar el archivo ya completo y hacer click sobre "**Procesar**".

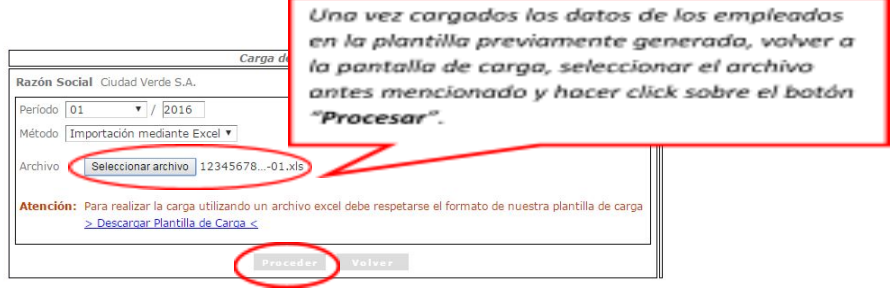

✔ **Paso 6**: Una vez procesado el archivo Excel, el sistema nos redireccionará a la pantalla de carga manual, en donde ya estarán pre-procesados y cargados todos los datos ingresados en el archivo Excel, de manera de poder revisar y los datos que interpretó el sistema, verificar que no haya errores y de estar todo bien, continuar con la carga.

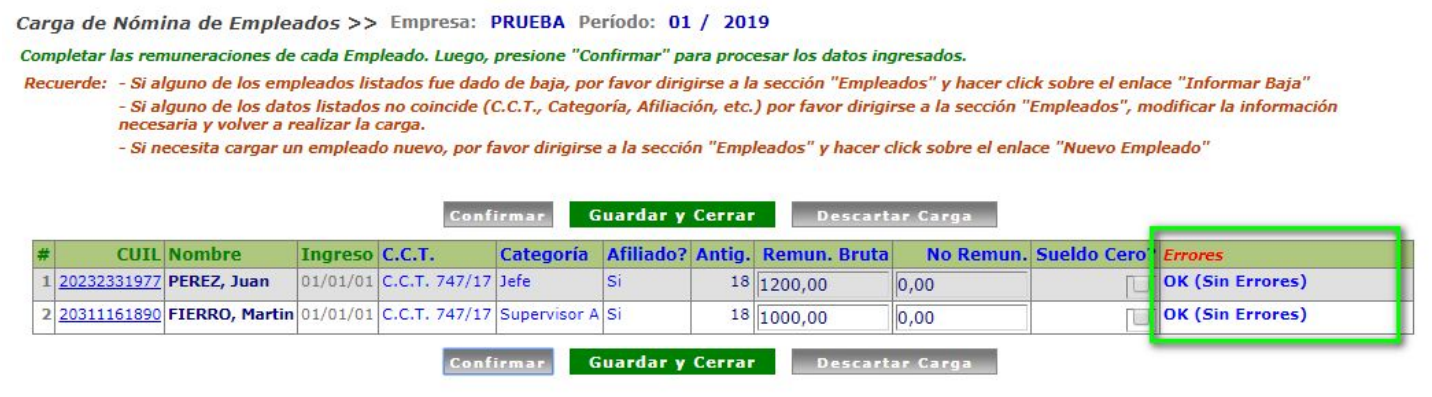

Una vez terminada la verificación de los datos cargados, podremos "Confirmar" la carga, "Guardar y Cerrar", o bien "Descartar la Carga" (tal como se explicó en el **Paso 3** de la **Carga Manual**).

# <span id="page-19-0"></span>**6. Generación de Declaración Jurada**

En la sección "**DDJJ**" se debe pulsar sobre el botón "**+**"

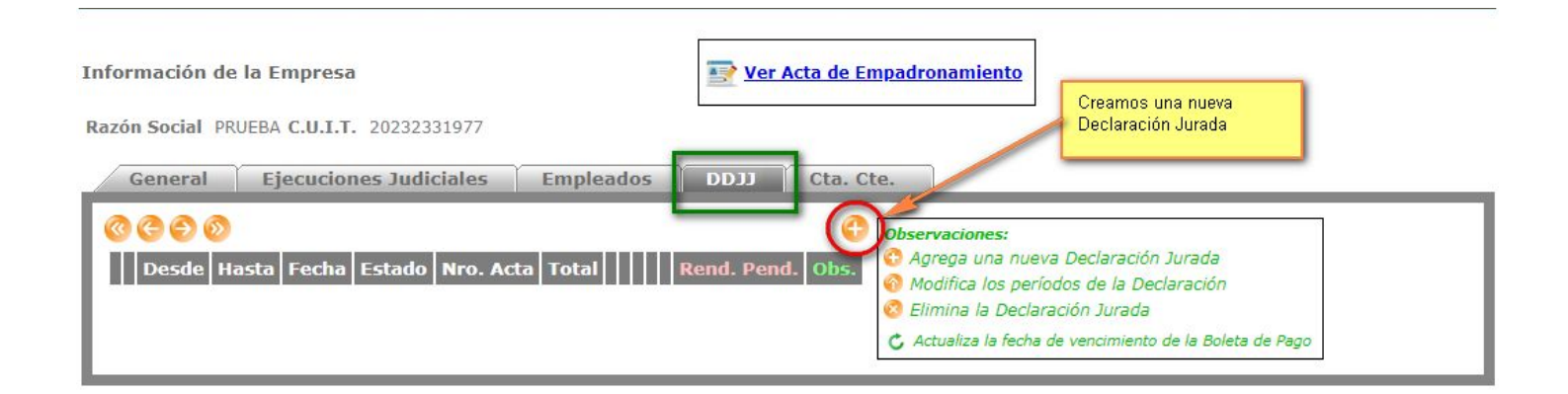

El sistema será redirigido a la pantalla de carga de la declaración jurada, en la cual se deberá indicar principalmente el período que será inspeccionado, y luego hacer click sobre el botón "**Aplicar**".

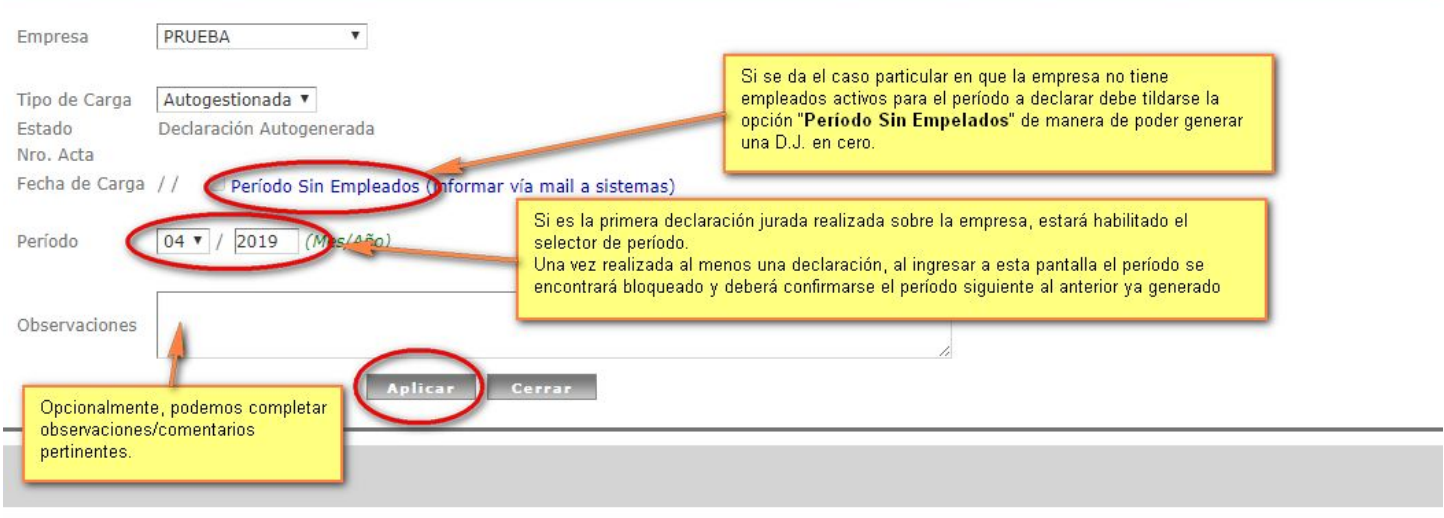

A continuación se da una breve explicación del significado de cada campo de la tabla y como se debe proseguir para generar una nueva declaración jurada:

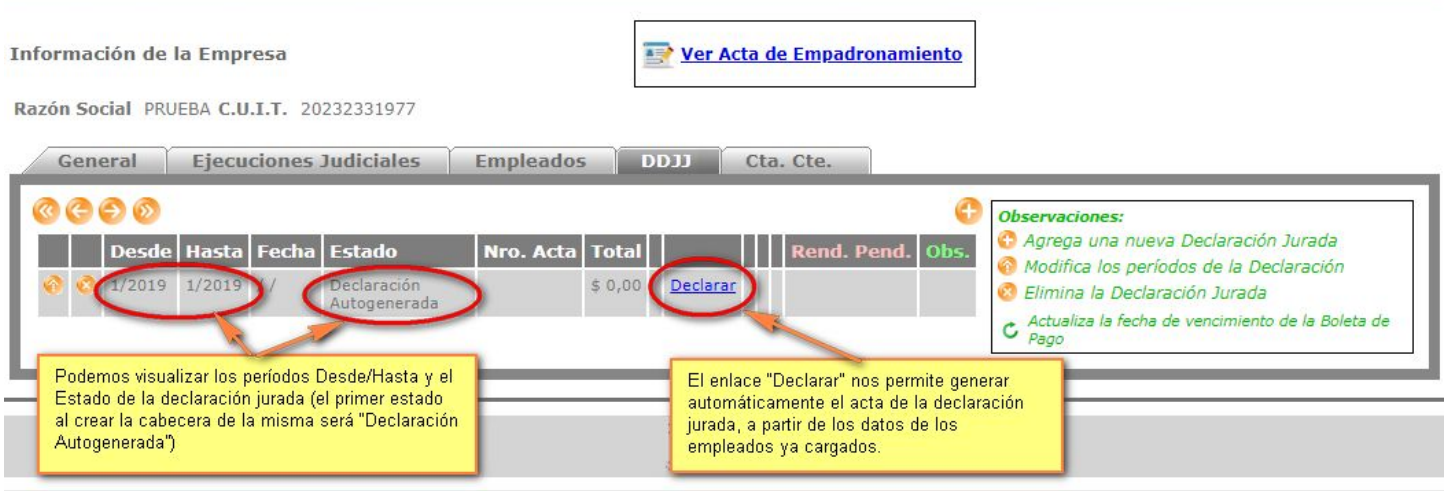

Una vez generada el acta de la declaración jurada, se podrá visualizar cómo cambia el estado de la misma a "Acta Generada"

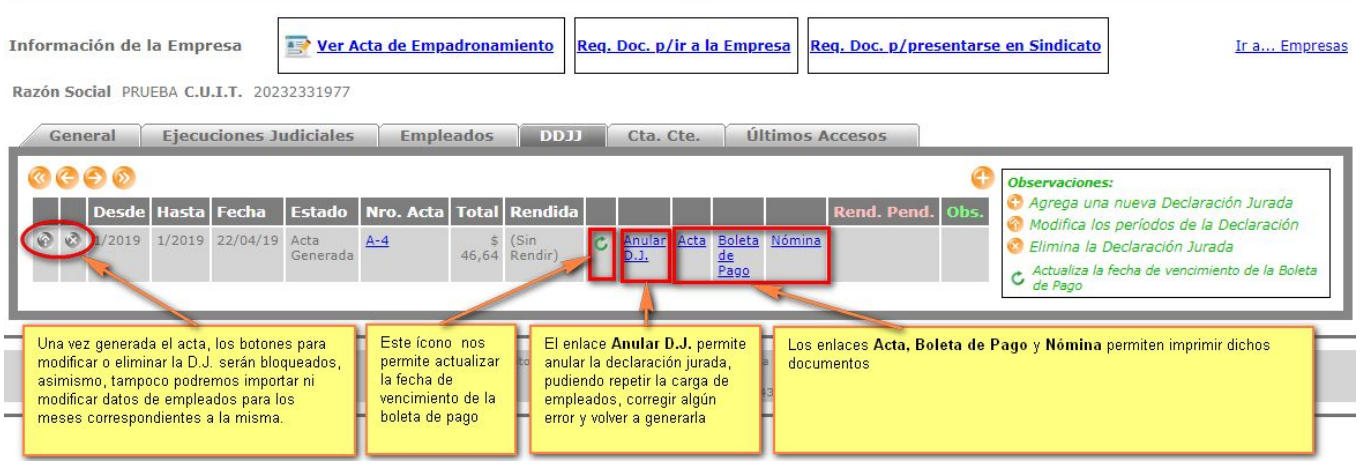

Cabe destacar que al realizar esta acción puede resultar en los siguientes mensajes:

• "No existen empleados activos en la Nómina de la Empresa para ninguno de los meses a declarar. Por favor, *revise los períodos correspondientes y los empleados cargados para los mismos.*"

Este error ocurre cuando se quiere generar el acta de una declaración jurada para la cual no se ha cargado ningún empleado, para más información de cómo cargar un empleado ver la sección **Carga de Nómina de [Empleados](#page-12-0).** Obs.: En caso de la empresa no poseer efectivamente ningún empleado activo para el período en cuestión, puede tildarse *la opción "Período Sin Empleados?" (tal como se detalla al comienzo de esta sección).*

● *"Se han encontrado Nóminas de Empleados Incompletas para los períodos seleccionados. Empleados faltantes: [lista de empleados faltantes]. Por favor verifique los períodos/empleados señalados."*

Este error se presenta cuando existen empleados que no fueron declarados, pero que se encuentran activos para el período a declarar (i.e. el empleado tiene fecha de ingreso inferior o se encuentra dentro del período *desde* a declarar; y no tiene fecha de egreso, o bien la misma es superior o se encuentra dentro del período *hasta* a declarar)

• "Generación Exitosa. Puede imprimir Actas y Recibos, a medida que cargue los distintos Depósitos y Pagos, los *mismos se irán actualizando"*

Mensaje de acta generada exitosamente

# <span id="page-22-0"></span>**7. Impresión de Actas / Boletas de Pago**

Una vez generada el acta de la declaración jurada, se pueden visualizar/imprimir los siguientes documentos:

- Acta de la Declaración Jurada
- Nómina de Empleados de la Declaración Jurada
- Boleta de Pago

*Observación: Todos los documentos son generados en formato [PDF](http://es.wikipedia.org/wiki/PDF), por lo que podrán ser visualizados,* guardados en la pc e impresos como cualquier archivo de este formato (para visualizarse correctamente en el navegador web será necesario un [plug-in](http://get.adobe.com/es/reader/) como el provisto por Adobe, y para abrir este tipo de archivos en un *ordenador será necesario un [programa](http://www.adobe.com/es/products/reader.html) de visualización como el provisto, también, por Adobe).*

*Las boletas de pago si bien pueden ser guardadas, los códigos de barra utilizados se generan mediante un tipografía especial que se encuentra en nuestros servidores, por lo que deberá imprimirse directamente desde el navegador (puede guardarse el vínculo a la misma)*

## <span id="page-23-0"></span>*7.1. Acta de la Declaración Jurada*

Dependiendo el caso, si aplica algún concepto de "**Contribución Patronal**" (e.g. "**Fondo Convencional, Asistencia y Acción Social**"), se imprimirán dos hojas separadas en el acta, una para aportes y otra para contribuciones.

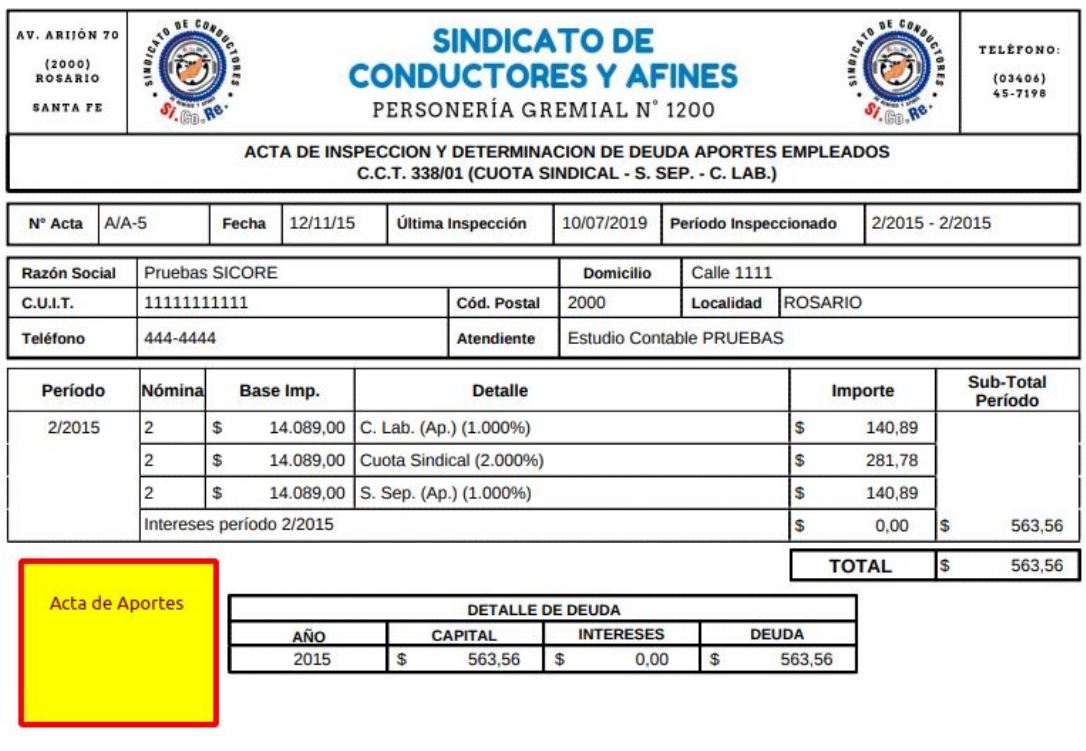

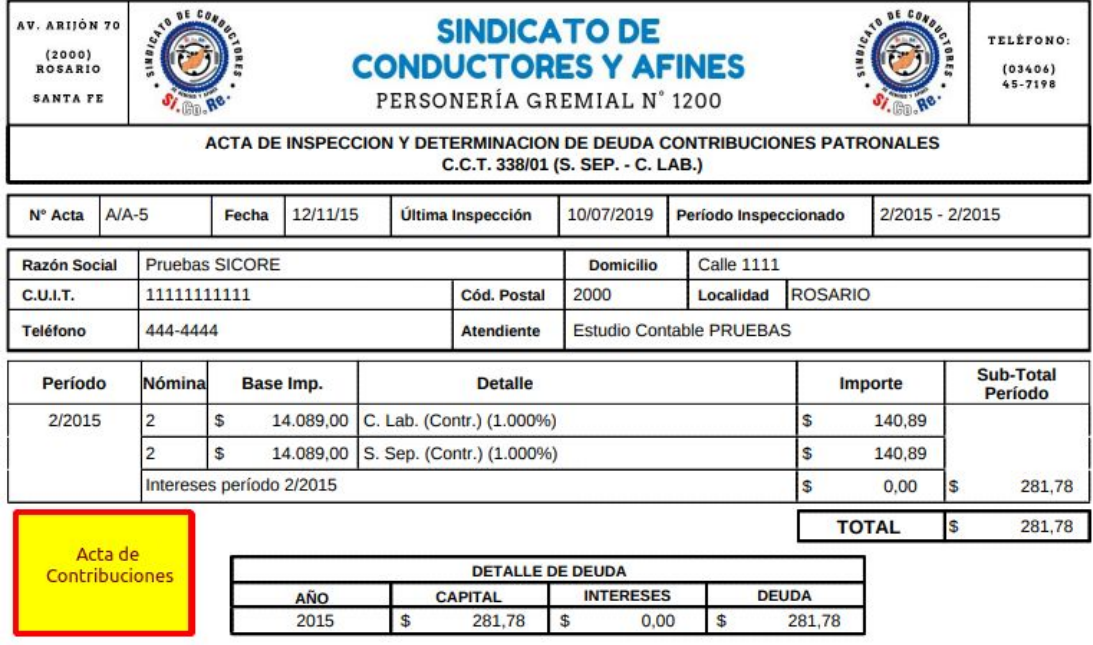

# <span id="page-24-0"></span>*7.2.Nómina de Empleados de la Declaración Jurada*

π

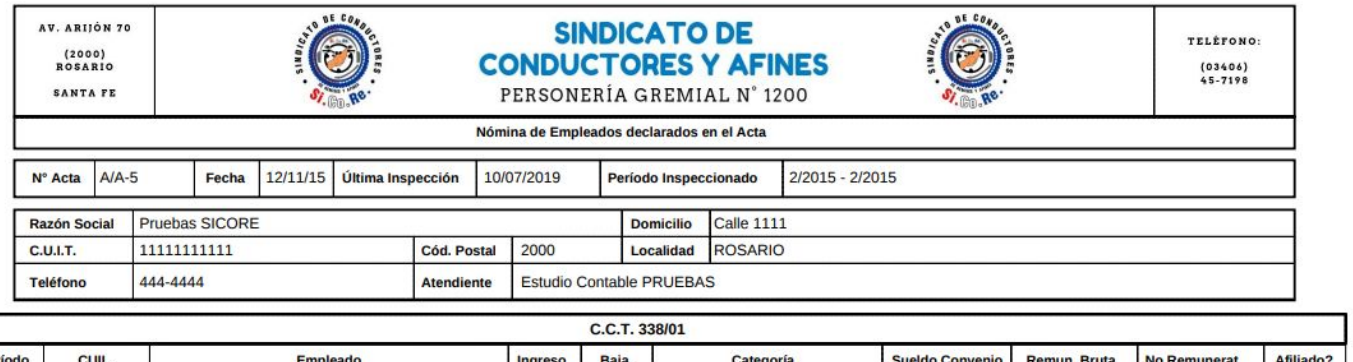

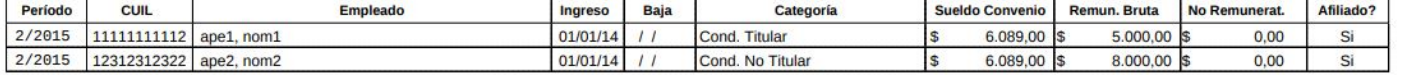

# <span id="page-25-0"></span>*7.3.Boletas de Pago*

Al hacer click sobre el enlace "**Boleta de Pago**" el sistema nos llevará a la siguiente pantalla en la cual podremos elegir el medio de pago deseado:

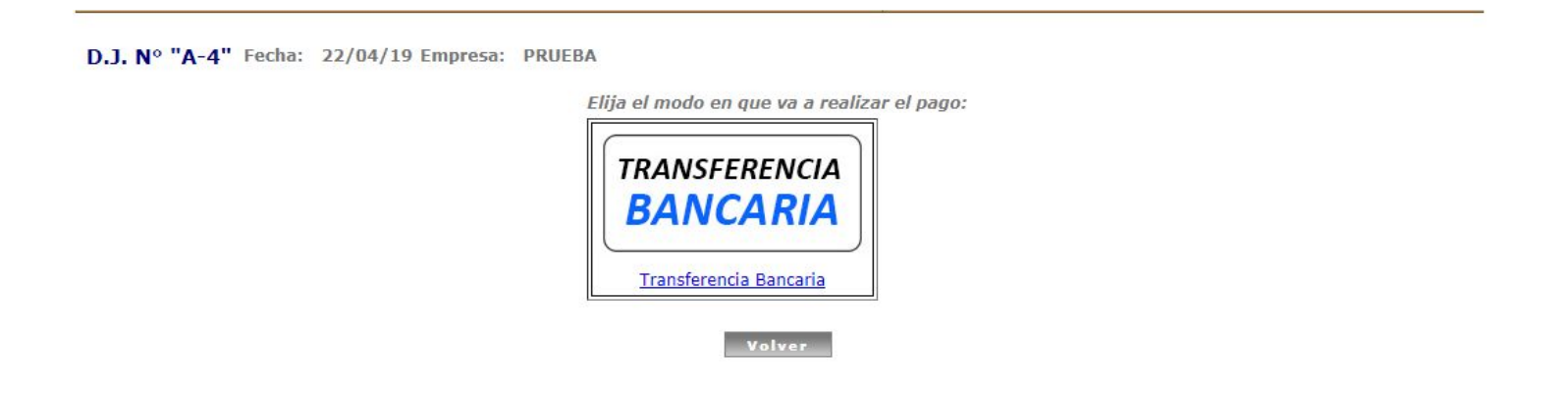

#### ✔ **Transferencia Bancaria**

Al hacer click sobre el medio de pago "**Transferencia Bancaria**", accedemos a la siguiente pantalla:

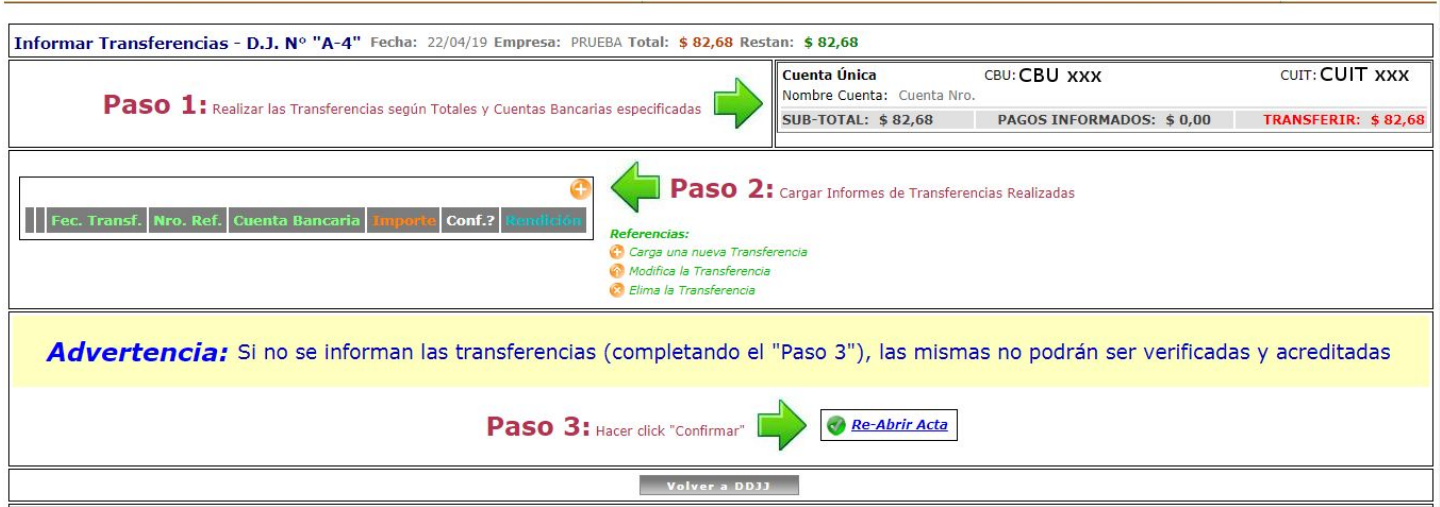

Tal como se explica en la pantalla, deben seguirse los siguientes pasos:

**1)** Realizar las transferencias según lo indicado en la parte superior derecha de la pantalla. *En el ejemplo deberían transferirse \$82,68 a la cuenta única*

- **2)** Cargar las transferencias realizadas en la tabla que se encuentra disponible en esta misma pantalla (indicando fecha, nro. de referencia, cuenta bancaria e importe transferido)
- Deberá hacerse click sobre el icono "+" para informar los datos de las transferencias ya realizadas (según los *importes y cuentas detallados en el paso 1)*

**3)** Hacer click sobre el enlace "Confirmar Transferencias Informadas"

*Para que nuestro personal pueda verificar los datos cargados y constatar las transferencias informadas con los movimientos de nuestras cuentas bancarias, deberán "Confirmarse las transferencias informadas"*